## **ИНСТРУКЦИЯ**

## **по постановке на электронный учет членов Профсоюза в АИС «Единый реестр Общероссийского Профсоюза образования» списком**

*(для первичных профсоюзных организаций с численностью более 50 человек)* **(ВАРИАНТ 2)**

В программе АИС «Единый реестр Общероссийского Профсоюза образования» (далее – АИС) реализована функция прикрепления файлов с компьютера пользователя в хранилище, переход к которому осуществляется из паспорта первичной профсоюзной организации.

**ПРИМЕЧАНИЕ!** Данный функционал предназначен для загрузки списка членов Профсоюза в программу и постановки на учет в первичную профсоюзную организацию списком.

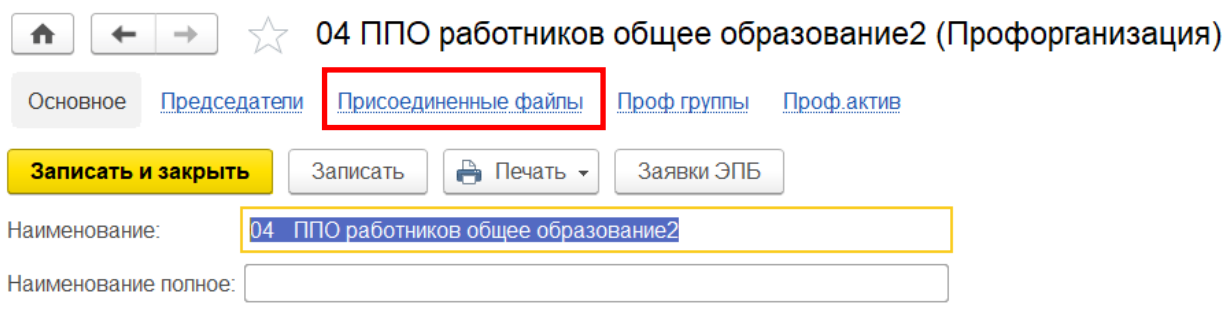

Для загрузки файла после нажатия на вкладку **«Присоединённые файлы»** выберите пункт меню «Добавить – Файл с диска…». В открывшемся проводнике выберите загружаемый файл.

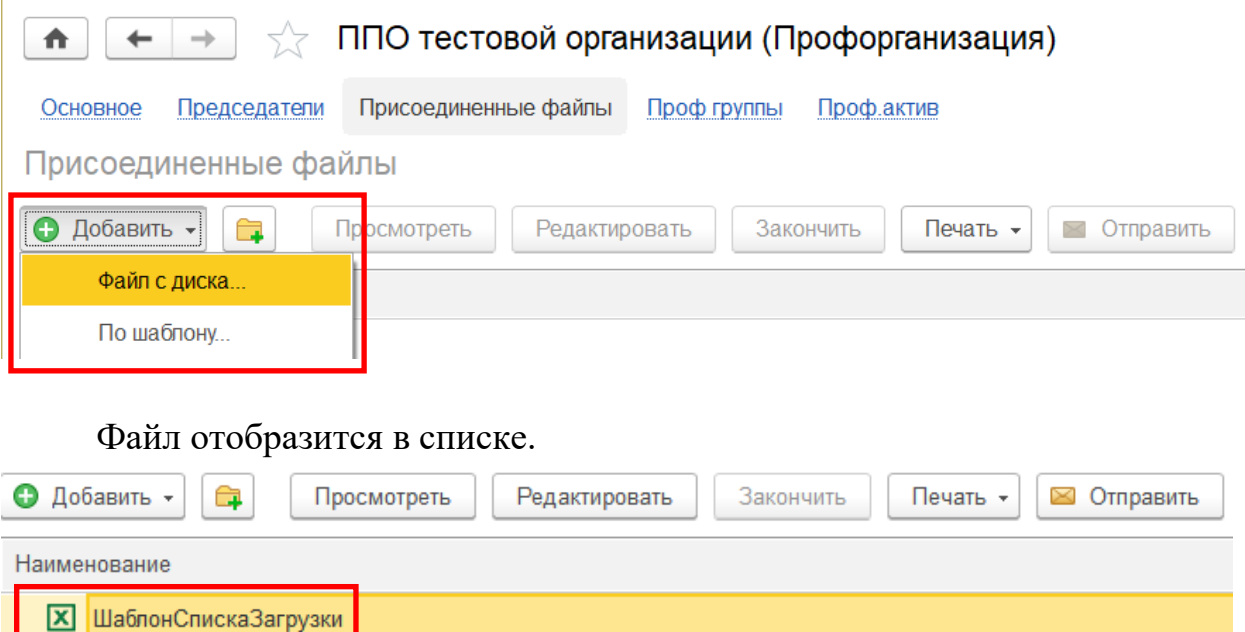

Загружаемый файл должен иметь формат xls, или xlsx (таблицы Excel).

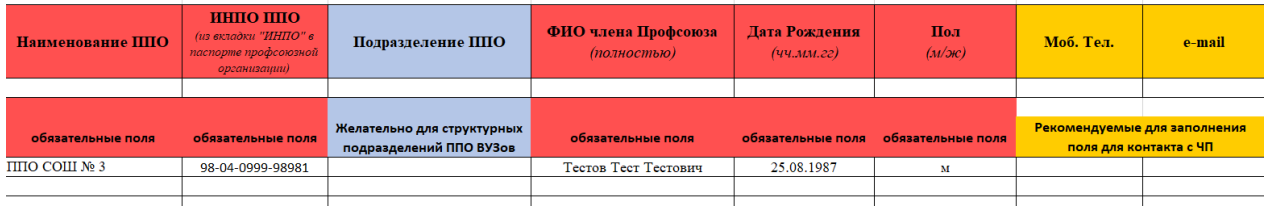

Наименование ППО и ИНПО можно посмотреть в программе АИС во вкладке ИНПО паспорта первичной профсоюзной организации.

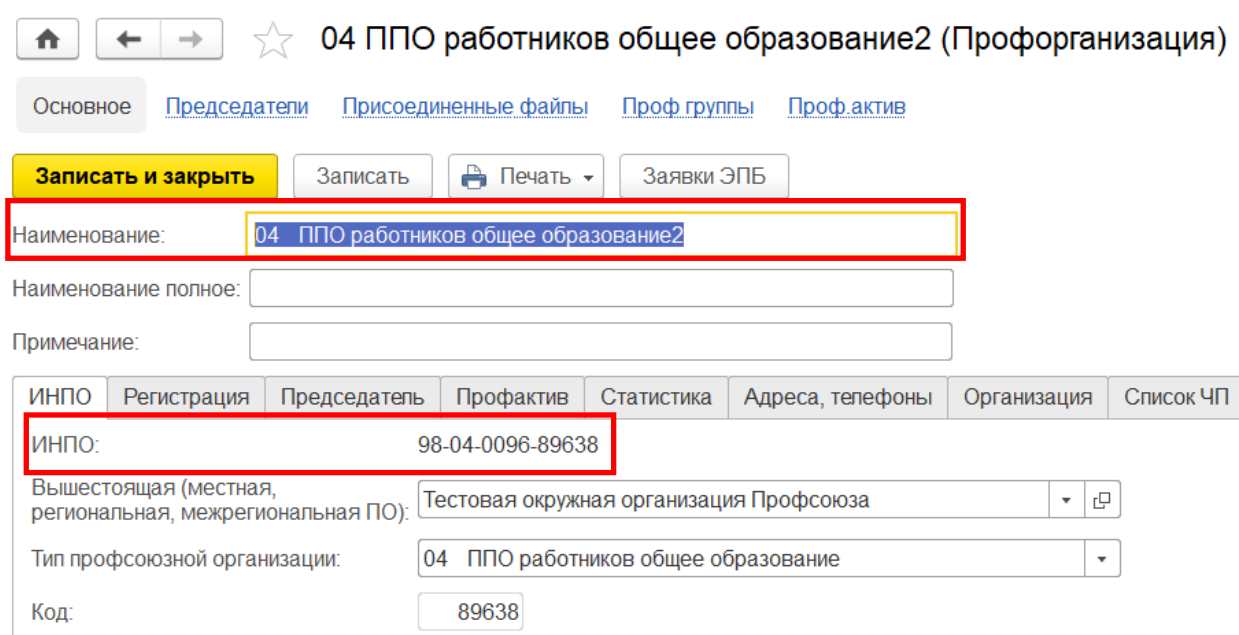

При использовании функционала автоматизированной загрузки списков членов Профсоюза из табличного документа в загружаемом файле укажите профгруппу в колонке **«Подразделение ППО»**.

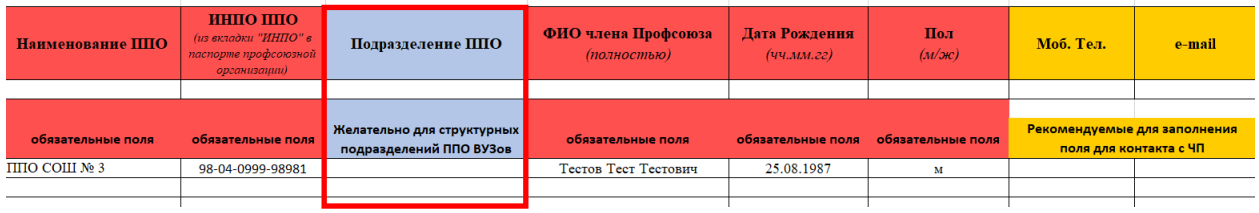

Название профгруппы должно быть уникальным и соответствовать названию в созданной структуре профгрупп.

Данные по каждому члену Профсоюза заполняются в отдельной строчке таблицы.

**ПРИМЕЧАНИЕ!** Шаблон списка в нужном формате с необходимыми полями для заполнения и последующей загрузки можно скачать в АИС из раздела **«Нормативно-справочная информация»** или сформировать самостоятельно в зависимости от наличия данных на каждого члена Профсоюза и их соответствия полям программы АИС.

Прикрепленной в АИС в паспорте первичной профсоюзной организации список будет загружен в течение **5 рабочих дней, если не содержит ошибок**.

В случаем допущения ошибок в прикрепляемом файле у председателя первичной профсоюзной организации внизу появится всплывающее сообщение, где будет указано в какой строке списка допущена ошибка.

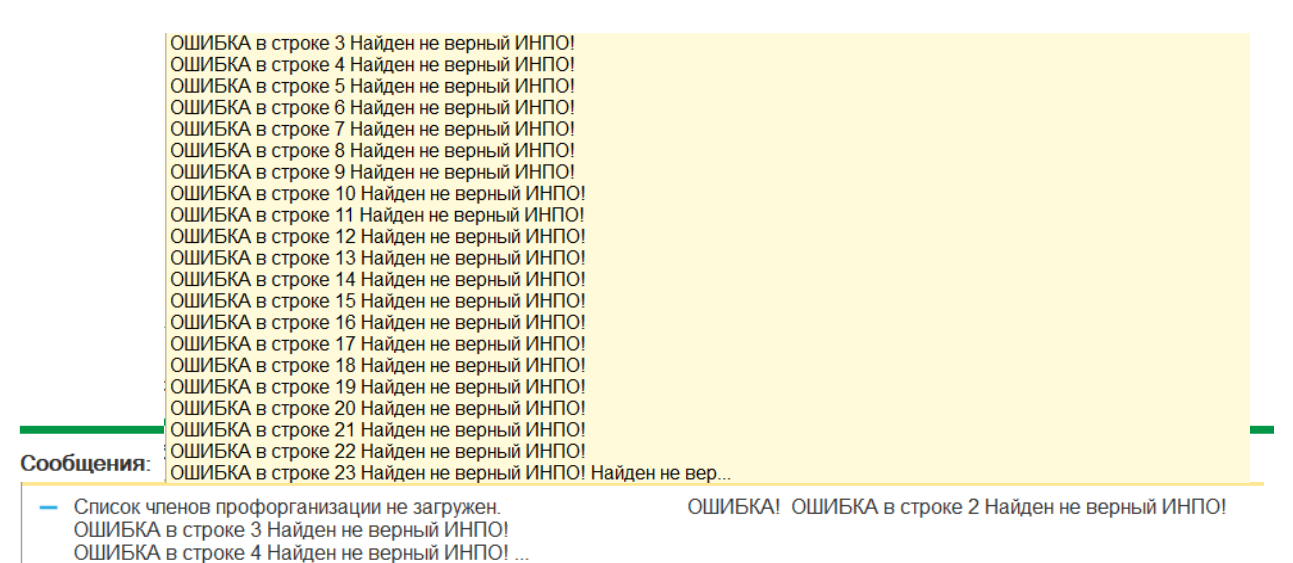

В данном случаем пометьте прикрепленный список на удаление, а затем в раздел «Присоединенные файлы» прикрепите исправленный вариант.